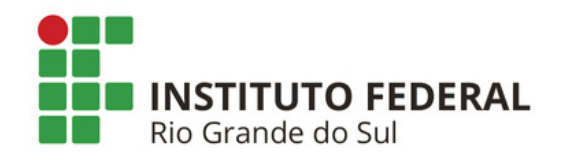

## **TUTORIAL do Assinante Externo**

# **CADASTRAR E ASSINAR** DOCUMENTOS DIGITAIS

### **NO SIPAC PROTOCOLO DO IFRS**

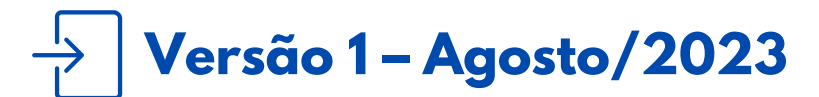

**Coordenadoria de Gestão Documental cged@ifrs.edu.br**

#### **SUMÁRIO**

**O QUE É E PARA QUE [SERVE?](#page-1-0) QUEM PODE USAR O [SERVIÇO?](#page-1-1) COMO REALIZAR O [CADASTRO?](#page-3-0) COMO SABER SE SEU CADASTRO FOI REALIZADO E [APROVADO?](#page-6-0) COMO ASSINAR O [DOCUMENTO?](#page-7-0) COMO VISUALIZAR E BAIXAR O [DOCUMENTO](#page-11-0) ASSINADO? COMO [RECUPERAR](#page-12-0) E ALTERAR A SUA SENHA?**

#### <span id="page-1-0"></span>**O QUE É E PARA QUE SERVE?**

O portal de cadastramento de assinantes externos do SIPAC Protocolo permite que o cidadão assine, de forma eletrônica, através do mesmo sistema que os servidores do IFRS assinam, seguindo assim a legislação vigente.

O documento com assinatura eletrônica de login e senha tem a mesma validade de um documento com assinatura de próprio punho e é regulamentado pelo Decreto nº [10.543/2020.](http://www.planalto.gov.br/ccivil_03/_Ato2019-2022/2020/Decreto/D10543.htm) De acordo com este Decreto e a Lei nº [14.063/2020](https://www.in.gov.br/en/web/dou/-/lei-n-14.063-de-23-de-setembro-de-2020-279185931), a assinatura de login e senha do SIPAC Protocolo IFRS é classificada como **assinatura eletrônica simples**.

#### <span id="page-1-1"></span>**QUEM PODE USAR O SERVIÇO?**

Toda e qualquer pessoa natural externa ao IFRS que necessite assinar um ou mais documentos em determinado(s) processo(s) no SIPAC, independente de vinculação a determinada pessoa jurídica, para fins de assinatura em contratos, convênios, termos, acordos, requerimentos e outros documentos relativos ao IFRS.

Segue a lista dos principais grupos de pessoas que assinam documentos do IFRS como assinantes externos:

- $\mathcal V$  Representante legal da empresa/instituição;
- ✔ Discentes do IFRS ou de outras instituições e/ou seus representantes legais;
- $\vee$  Terceirizados do IFRS;
- $\checkmark$  Servidores aposentados e pensionistas do IFRS;
- $\checkmark$  Servidores de outras instituições.

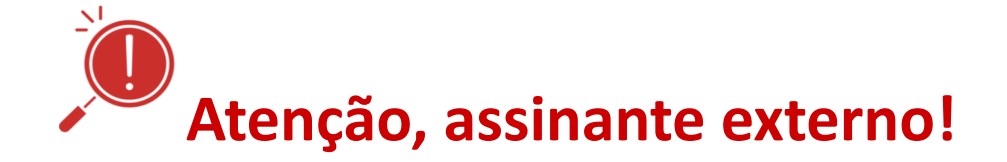

**O cadastro como assinante externo, bem como sua assinatura, é pessoal, sendo que o uso das informações são de sua inteira responsabilidade. O uso indevido de informações e ações são passíveis de apuração de responsabilidade civil, penal e administrativa.**

**Em caso de dúvidas, entre em contato com o setor demandante da(s) assinatura(s).**

#### <span id="page-3-0"></span>**COMO REALIZAR O CADASTRO?**

**PASSO 1 -** Acesse o portal público do SIPAC IFRS: <https://sig.ifrs.edu.br/public/jsp/portal.jsf>.

**PASSO 2 -** Clique na opção **Assinantes Externos**.

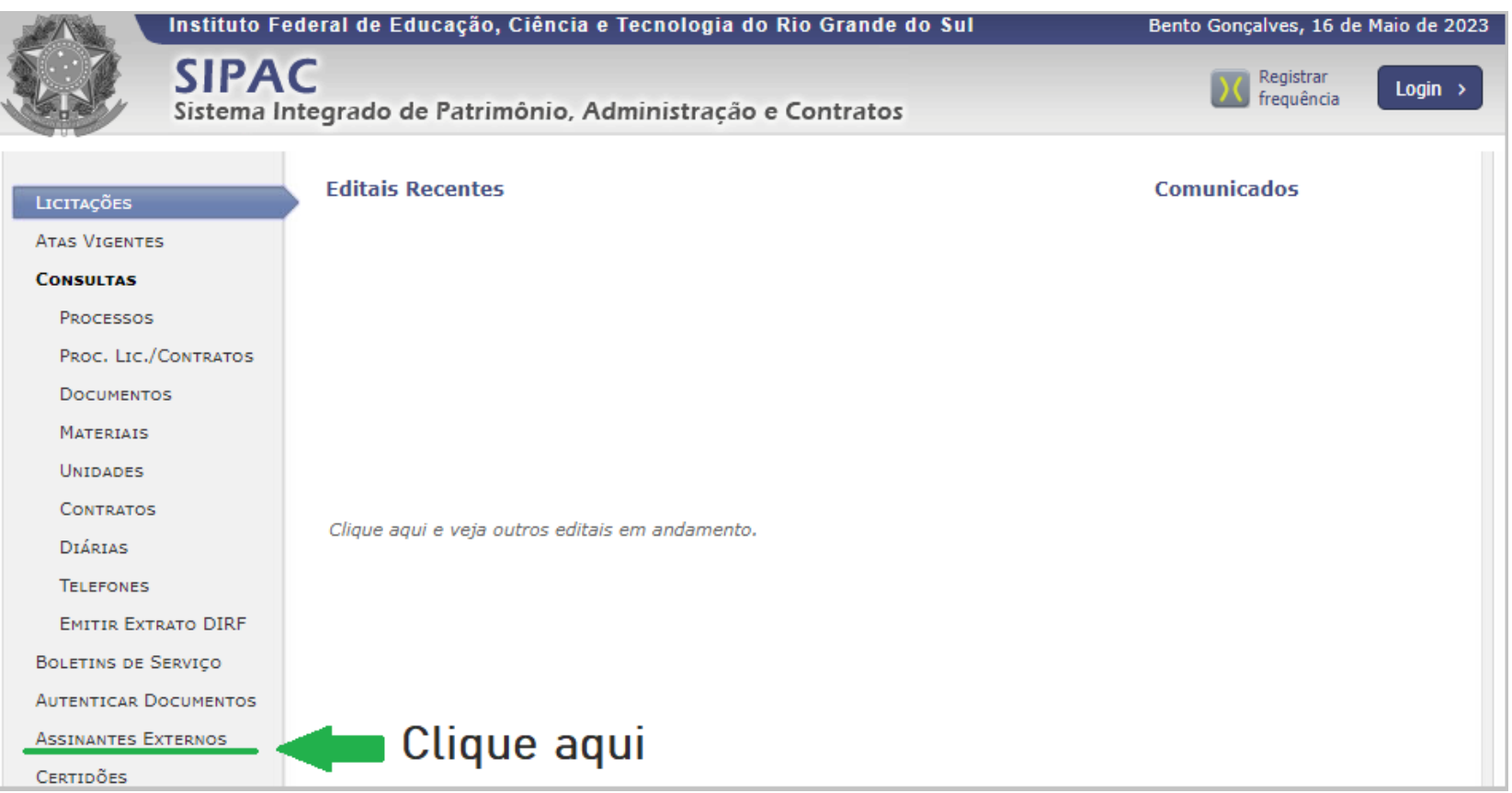

**PASSO 3 -** Clique sobre a opção **Cadastrar**.

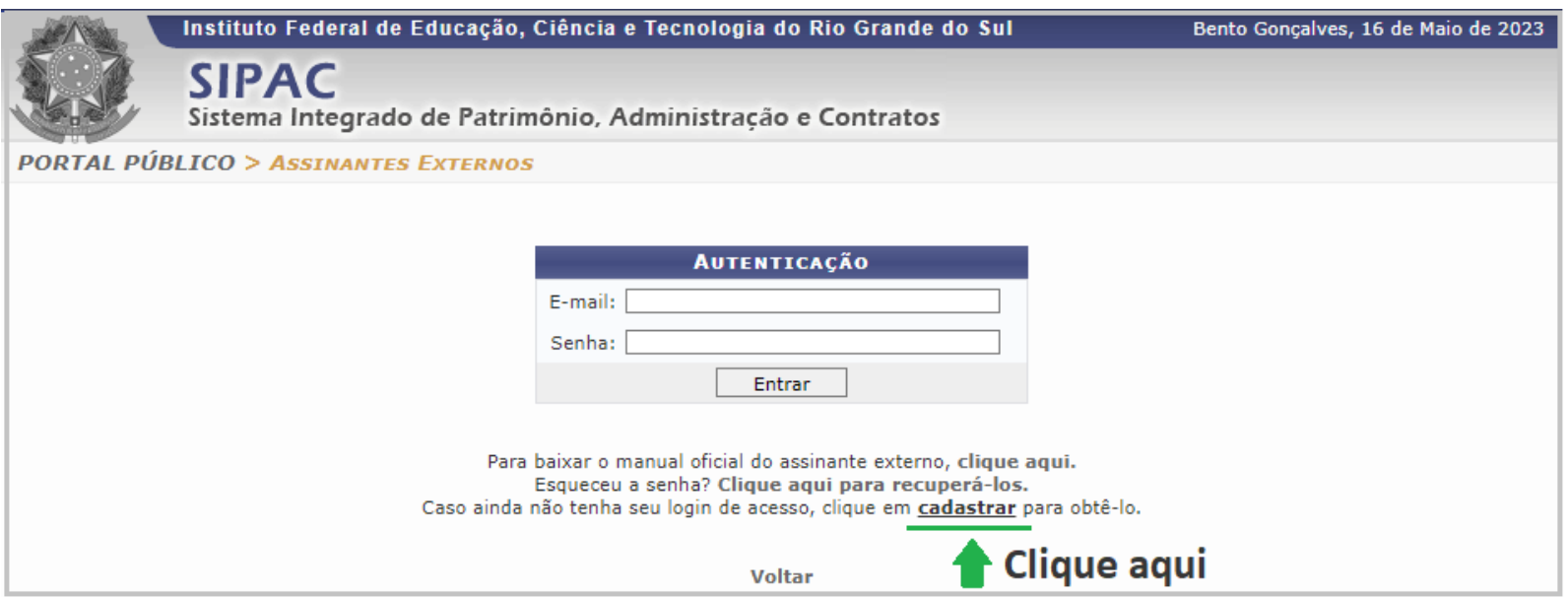

**PASSO 4 -** Preencha o formulário de cadastro. Os campos indicados com **\*** são de **preenchimento obrigatório**.

- ➔ No campo **"Estrangeiro"**, deverá escolher SIM ou NÃO. Caso escolha SIM, o formulário exibirá um campo para você inserir dados do seu passaporte e o arquivo digitalizado dele.
- ➔ No campo **"Área relacionada",** deverá escolher a opção que foi informada para você, por e-mail, pelo servidor que o contatou.

➔ No campo **"Arquivo de Termo de Veracidade"**, deverá inserir o *Termo de Concordância e Veracidade* assinado. Para baixar o termo, clique no local indicado na tela de cadastro.

Após baixado, o termo pode ser assinado de 3 formas:

1. **Próprio punho** (imprimir, assinar de caneta, escanear ou fotografar o termo assinado, salvá-lo em PDF e inserir no campo *Arquivo de Termo de Veracidade*);

2. **Assinador Digital Gov.Br** (salvar o termo já preenchido, acessar a página [assinador.iti.br](https://sso.acesso.gov.br/login?client_id=assinador.iti.br&authorization_id=1882f915bb0), seguir os passos para assinar, baixar o termo assinado e inserir no campo *Arquivo de Termo de Veracidade*);

3. **Certificado Digital ICP-Brasil** (salvar o termo já preenchido, acessar o documento no sistema ou programa de sua preferência, assinar com seu certificado digital, baixar o termo assinado e inserir no campo *Arquivo de Termo de Veracidade*).

- ➔ No campo **"Outros documentos"** você só deverá preencher e inserir outros documentos se a área ou servidor público do IFRS que entrou em contato com você assim solicitar.
- ➔ No campo **"Senha do usuário"**, basta criar uma senha que será usada por você para a assinatura de documentos após a aprovação do seu cadastro. Lembre-se de que essa senha é de sua responsabilidade, anote ela para consultar, caso precise! A senha deve conter no mínimo 6 caracteres e, entre eles, 2 números e 2 letras.

**PASSO 5 -** Após preencher os dados, clique em **Cadastrar.**

<span id="page-6-0"></span>**PASSO 1 -** Confira se recebeu um e-mail com a **confirmação** de seu cadastro com a seguinte mensagem:

Seu cadastro como Assinante Externo foi realizado com sucesso. Agora ele encontra-se pendente de análise e assim que essa operação for concluída o(a) senhor(a) receberá um e-mail informativo. Por favor, pedimos que aquarde.

Esta mensagem foi enviada automaticamente pelo sistema. Por favor, não responder essa mensagem.

**PASSO 2 -** Após a análise e **aprovação** do seu cadastro, você receberá um e-mail com a seguinte mensagem:

Seu cadastro no SIPAC como assinante externo foi analisada por um gestor e teve sua situação alterada para AUTORIZADO.

Justificativa: Não informada

Você já pode realizar o acesso no sistema na secão de Assinantes Externos no endereco https://sig.ifrs.edu.br.

Esta mensagem foi enviada automaticamente pelo sistema. Por favor, não respondê-la.

**PASSO 3 -** Se seu cadastro for **negado**, você receberá um e-mail informando a justificativa da negativa. No caso de negativa, é necessário realizar novo cadastro com a correção indicada e submeter a análise novamente. Qualquer dúvida, entre em contato com o setor ou servidor público que lhe contatou inicialmente.

<span id="page-7-0"></span>**Atenção!** Para que você possa assinar documento(s) no Sipac Protocolo do IFRS, é necessário que você tenha recebido por e-mail a seguinte mensagem:

Prezado(a) NOME DO ASSINANTE EXTERNO.

Uma nova assinatura de documento foi gerada em seu nome por NOME DO SERVIDOR EXAMINADOR em 01/07/2020 e se encontra pendente autenticação.

**PASSO 1 -** Acesse o portal público do SIPAC IFRS: <https://sig.ifrs.edu.br/public/jsp/portal.jsf>.

**PASSO 2 -** Clique na opção **Assinantes Externos**.

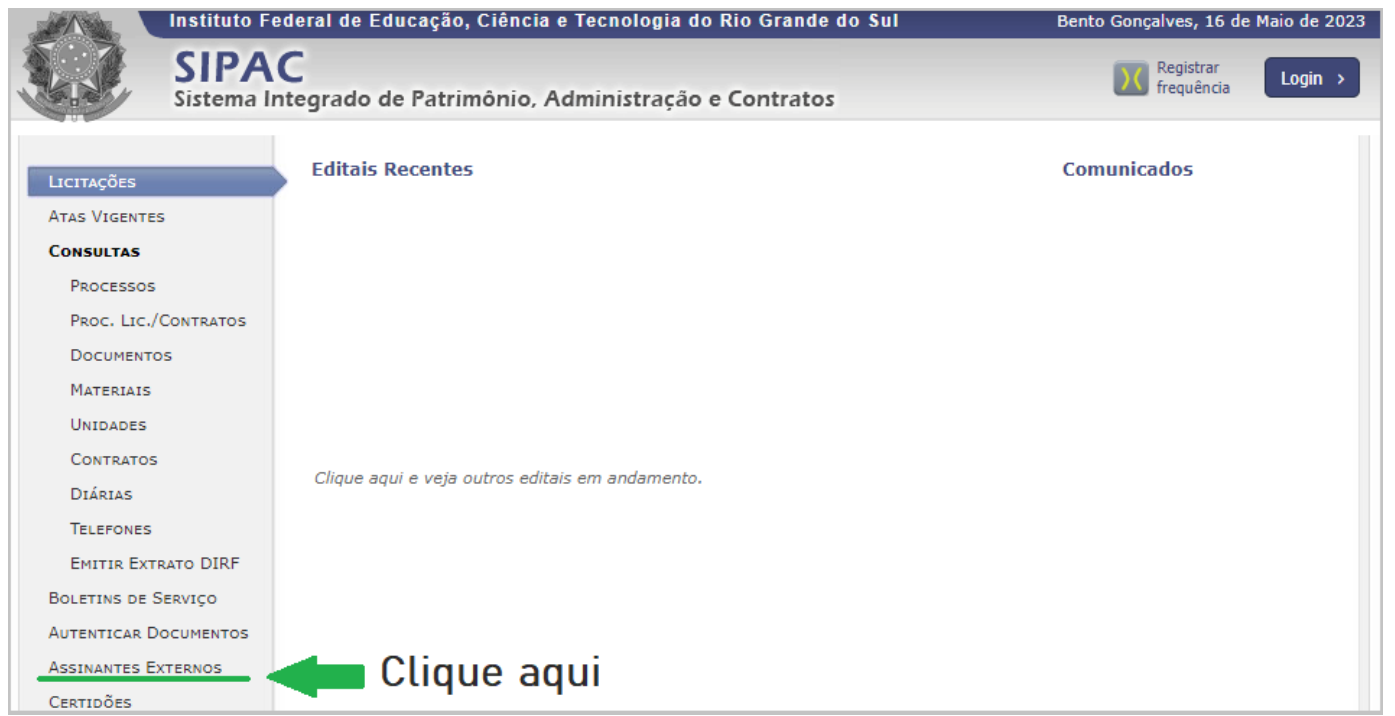

**PASSO 3 -** Digite o **e-mail** e a **senha** que você informou no momento do cadastro e clique em **Entrar**.

**PASSO 4 -** Faça a leitura do documento. Só assine o documento se estiver de acordo. Caso tenha informações que devam ser alteradas, você deve entrar em contato com o setor/servidor(a) responsável pelo documento para os ajustes necessários.

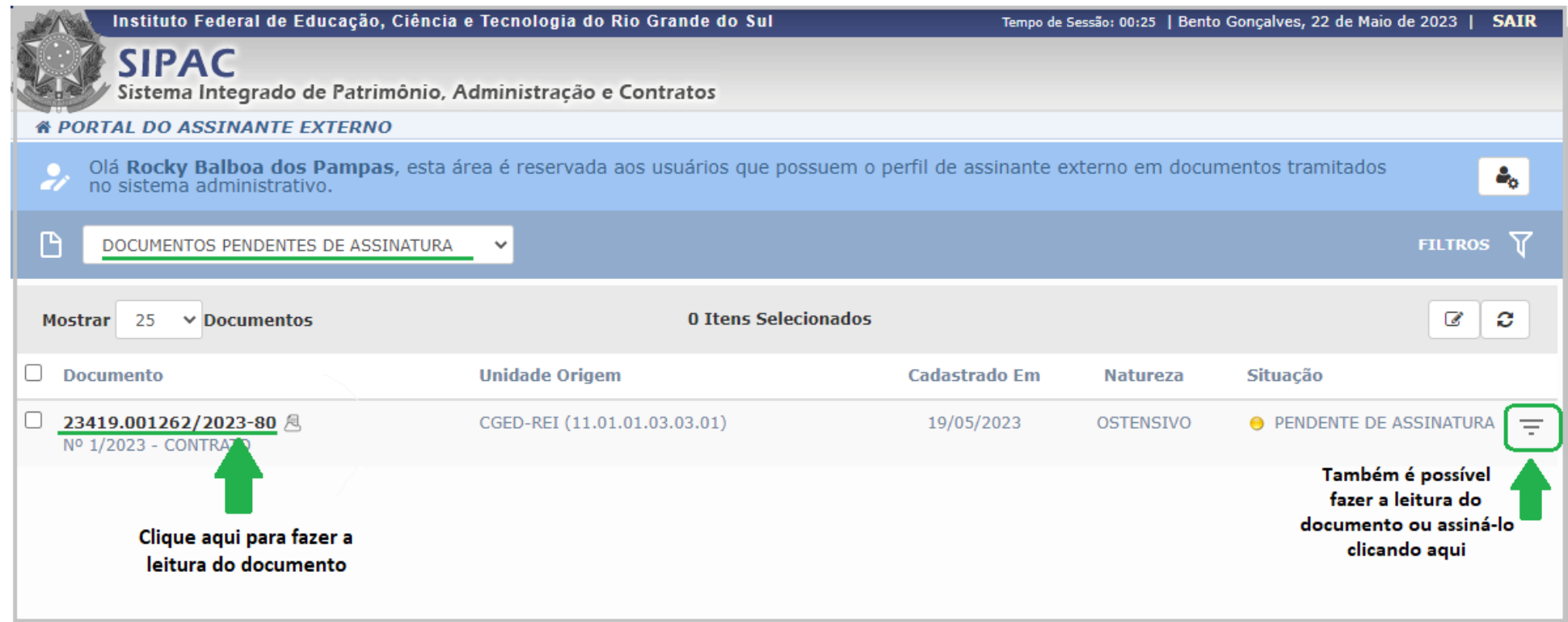

**PASSO 5 -** Após a leitura e estando de acordo com o documento você deve assiná-lo.

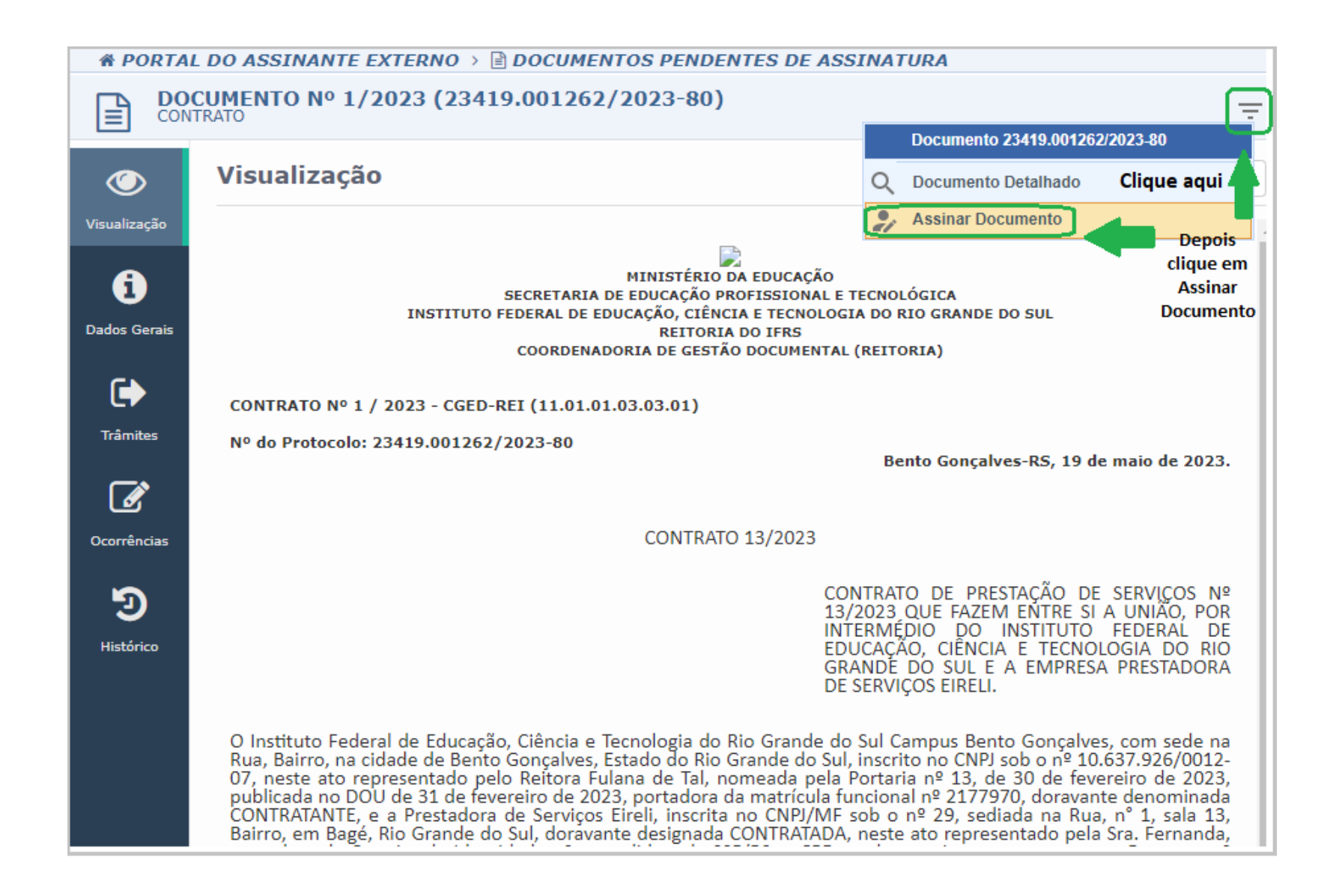

#### **PASSO 6 -** Digite sua **senha** e clique em **Confirmar**.

#### <span id="page-11-0"></span>**COMO VISUALIZAR E BAIXAR O DOCUMENTO ASSINADO?**

**PASSO 1 -** Para visualizar, ainda no sistema, clique em *Documentos Assinados* e em seguida clique no *número de protocolo*.

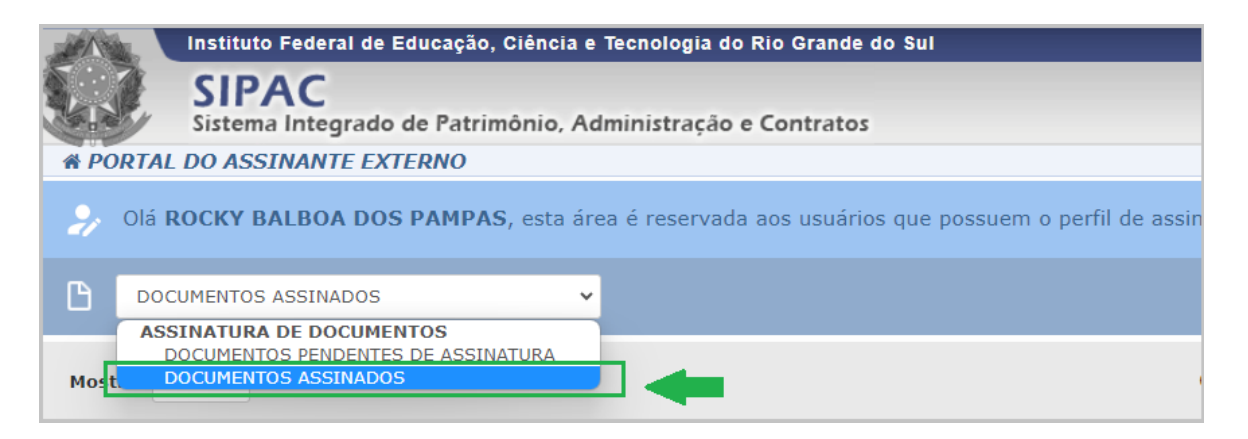

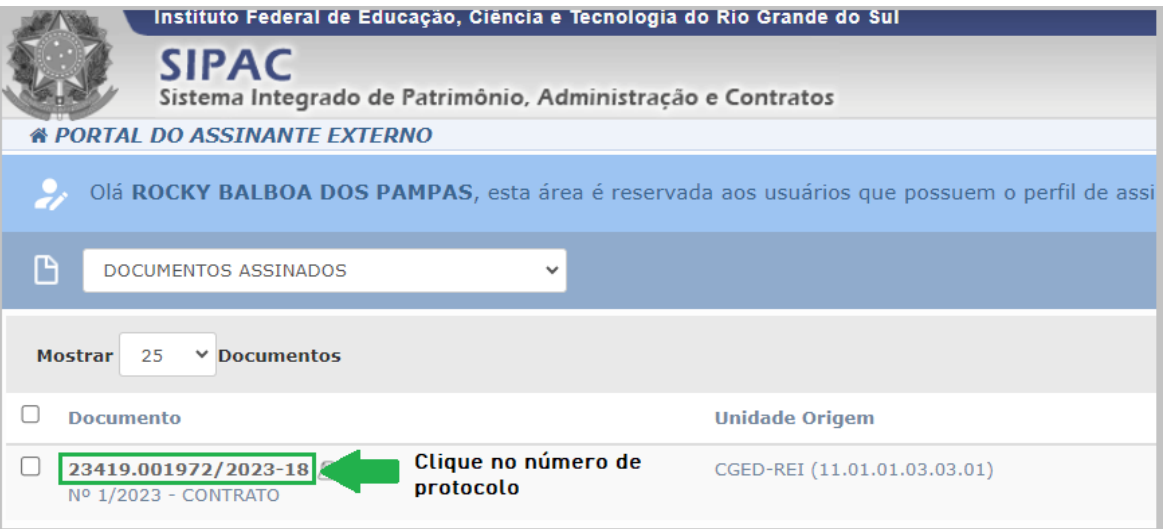

**PASSO 2 -** Para baixar, ainda no sistema, seguindo os passos anteriores, após clicar no número de protocolo do documento, aparecerá o documento na íntegra. No canto superior direito, clique no ícone *Baixar Arquivo (PDF)*.

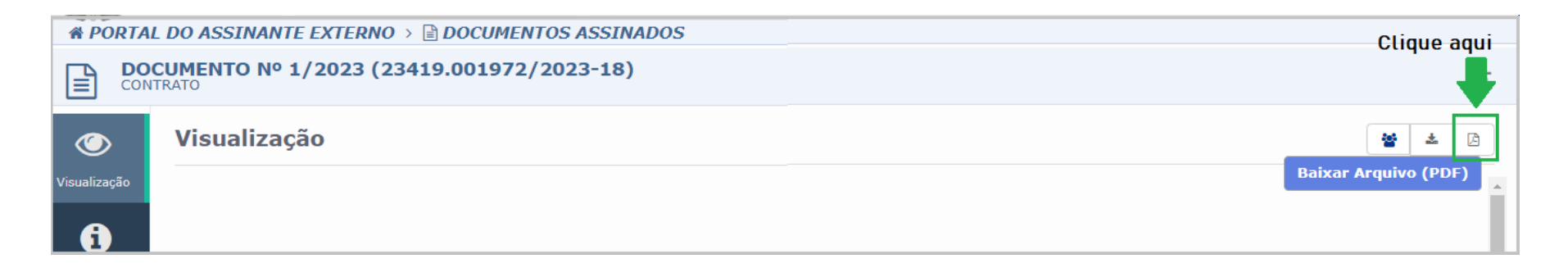

#### <span id="page-12-0"></span>**COMO RECUPERAR E ALTERAR A SUA SENHA?**

**PASSO 1 -** Acesse o portal público do SIPAC IFRS: <https://sig.ifrs.edu.br/public/jsp/portal.jsf>.

**PASSO 2 -** Clique na opção *Assinantes Externos* e depois em recuperar a senha.

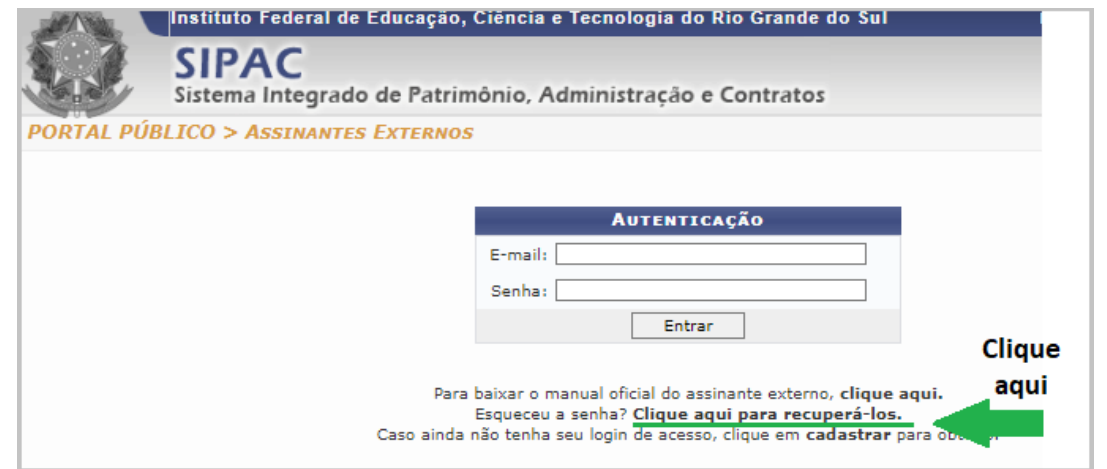

**PASSO 3 -** Digite seu e-mail, o mesmo utilizado para o cadastro, e clique no botão **Recuperar**.

**PASSO 4 -** Em seguida você receberá por e-mail a nova senha. Após entrar no sistema usando essa senha enviada por e-mail, você deve alterar a senha.

**PASSO 5 -** Para alterar a senha, clique no ícone de Dados Gerais no canto superior direito da tela.

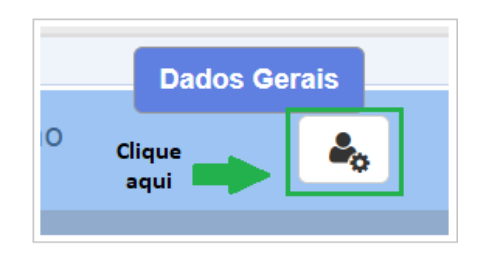

**PASSO 6 -** Em seguida preencha os campos obrigatórios e clique em *Atualizar*. A senha deve conter no mínimo 6 caracteres e, entre eles, 2 números e 2 letras.

**Pronto!** Sua senha foi alterada. Lembre-se de que essa senha é de sua responsabilidade, anote ela para consultar, caso precise!